# leucom

## **Xtra-Card Watch**

Verbindung über WebSheets Kurzanleitung

### **für Apple Geräte**

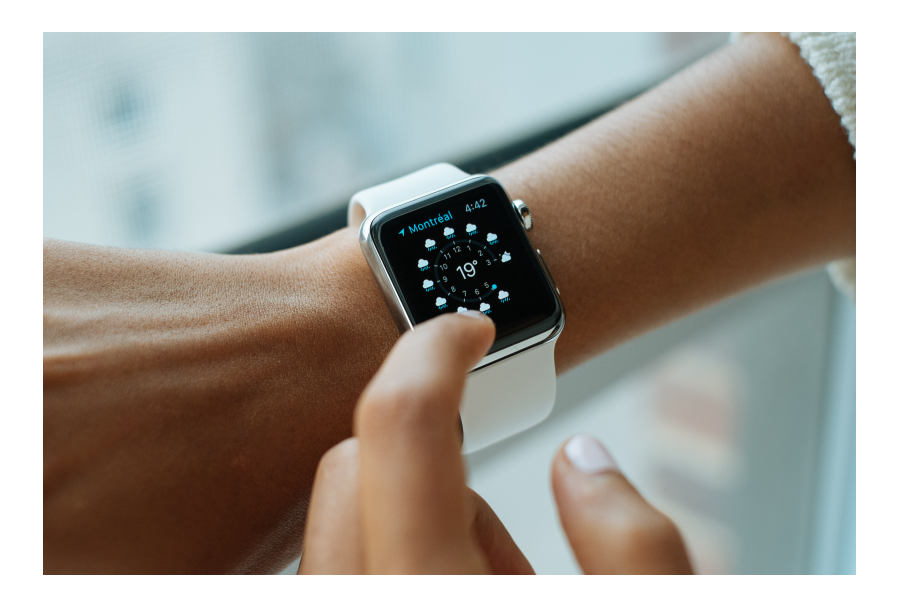

### **Voraussetzung**

WebSheets stellen eine spezifische Erweiterung der Telefonfunktionen dar, die das Handling von Xtra-Cards des Typs «Watch» ermöglicht – ohne dass dafür der Leucom Shop aufgesucht werden muss. WebSheets unterstützen mehrere Sprachen.

#### **Voraussetzungen für die Aktivierung der Xtra Card mittels WebSheet**

- 1. Ein aktives Leucom Mobile Abonnement
- 2. Smartwatch ist mit dem Mobiltelefon gekoppelt
- 3. Maximale Anzahl von Xtra-Cards wurde noch nicht erreicht.
- 4. Benutzer befindet sich in der **Schweiz** (kein Roaming gebiet)

### **eSIM zur Smartwatch hinzufügen**

Eine neue Xtra-Card «Watch» zu einer neuen (ersten) Smartwatch hinzufügen.

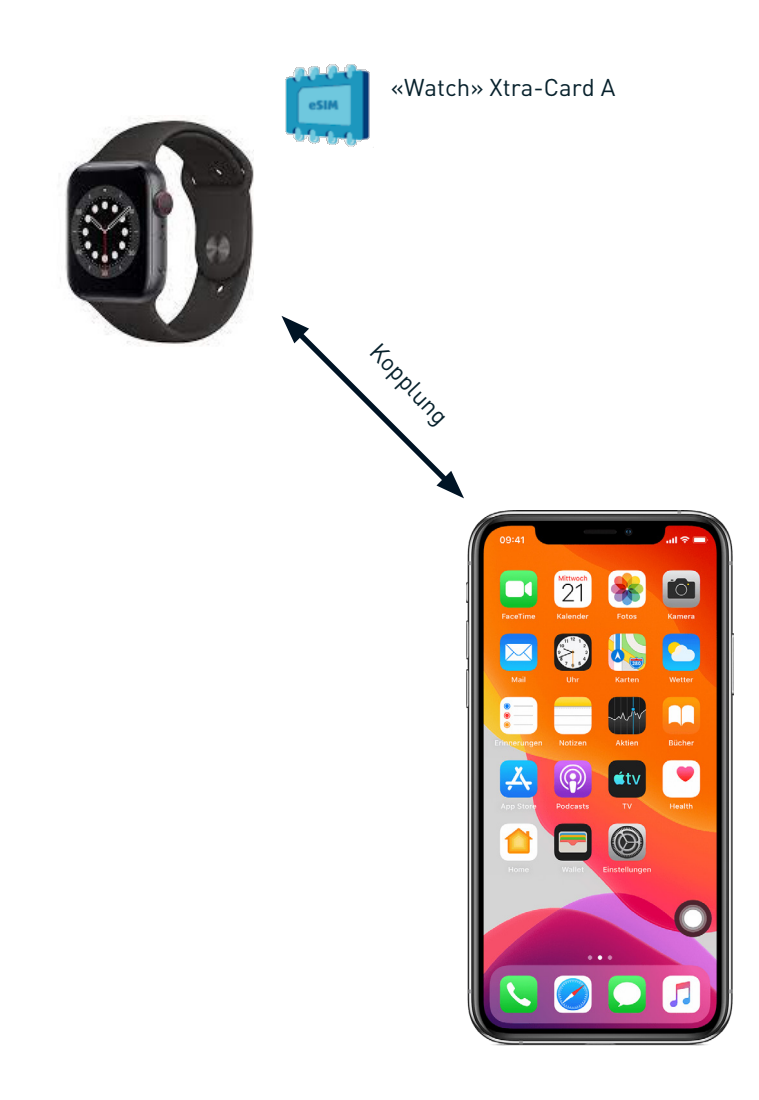

### **Neue Xtra-Card für die Apple Watch**

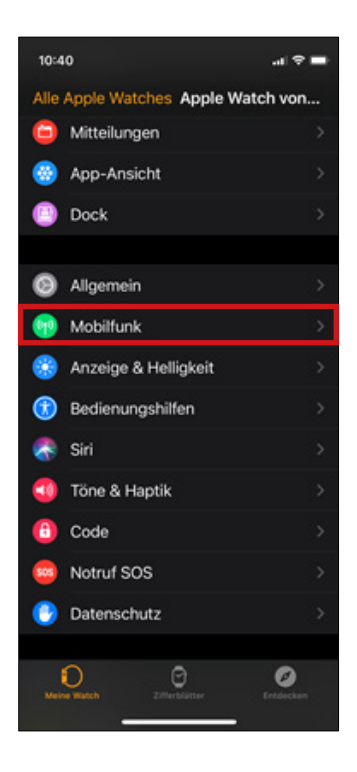

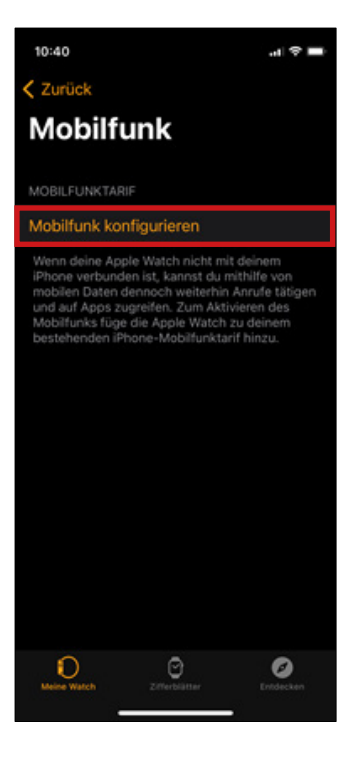

1. Auf dem iPhone die App «Watch» starten und bei der gekoppelten Watch «Mobilfunk» auswählen.

2. Im «Mobilfunk»-Bereich der Watch «Mobilfunk konfigurieren» auswählen. Auf dem nächsten Screen wiederholen.

### **Neue Xtra-Card für die Apple Watch**

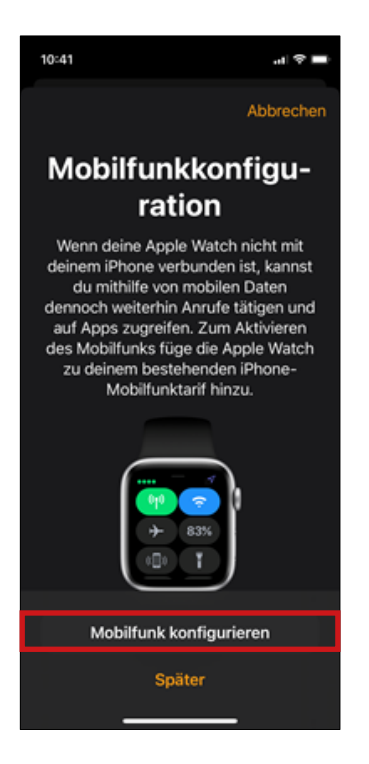

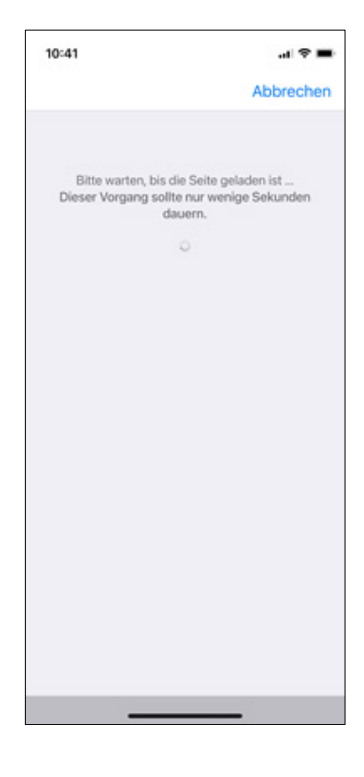

3. Wählen Sie nochmals «Mobilfunk konfigurieren» aus.

4. Bitte warten Sie einen kurzen Augenblick, bis alles geladen wird.

### **Neue Xtra-Card für die Apple Watch**

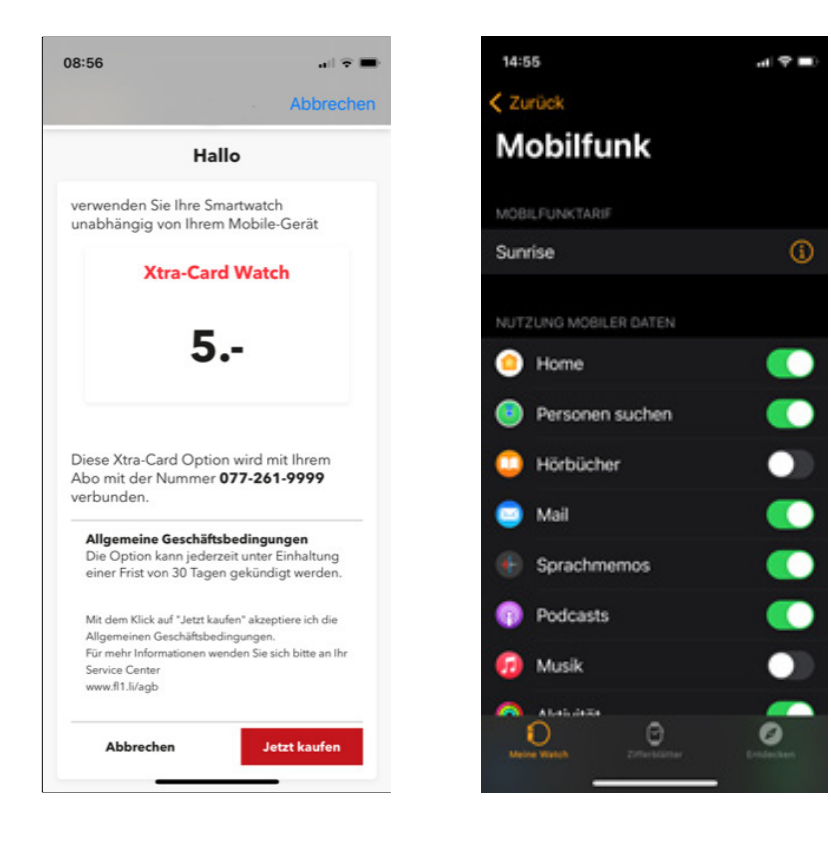

5. Bestätigen Sie den Kauf. 6. Das Mobilgerät kehrt zu den Einstellungen zurück und die Xtra-Card kann über die Apple Watch genutzt werden.

### **Xtra-Card übertragen**

Bestehende Xtra-Card «Watch» auf eine neue Smartwatch übertragen.

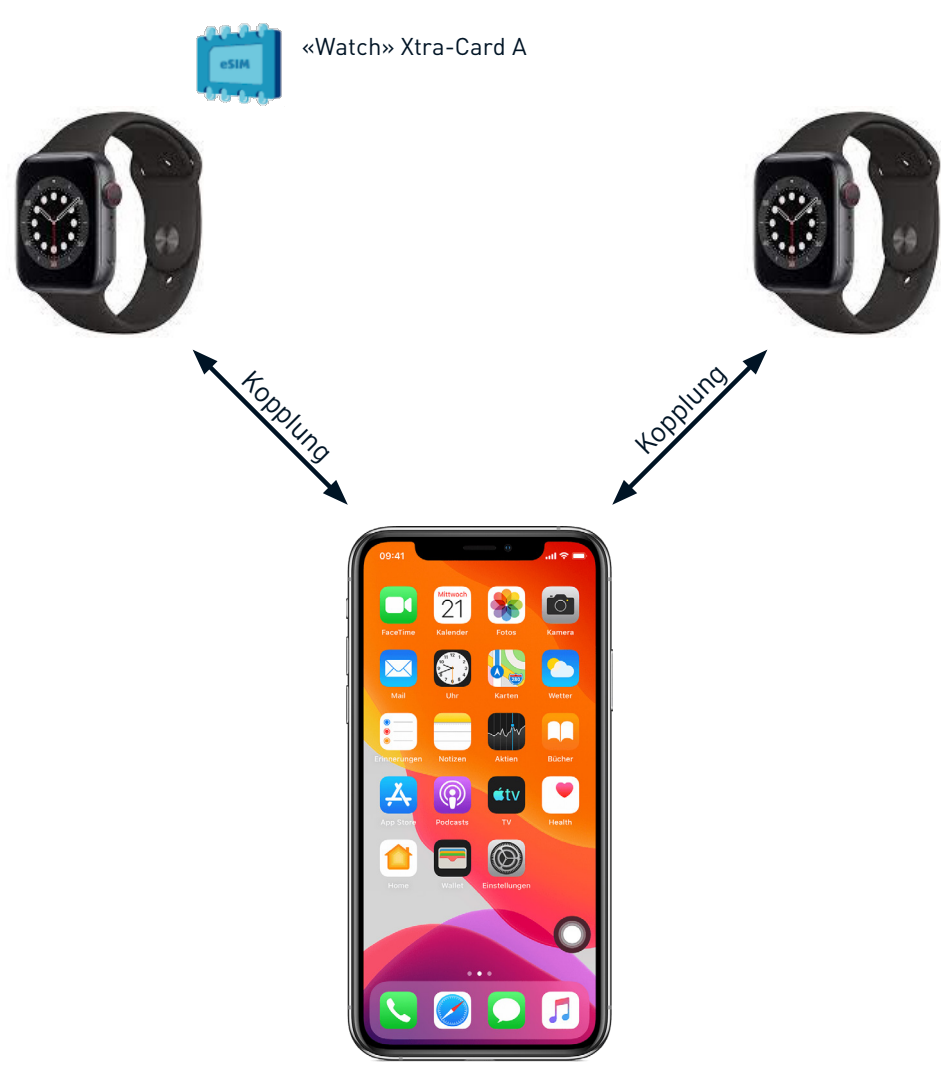

### **Xtra-Card auf neue Apple Watch übertragen**

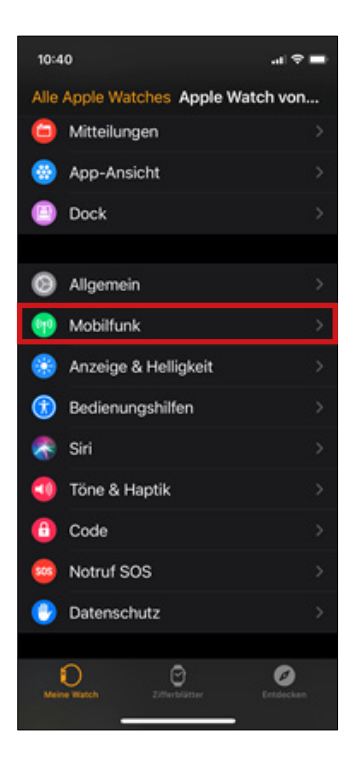

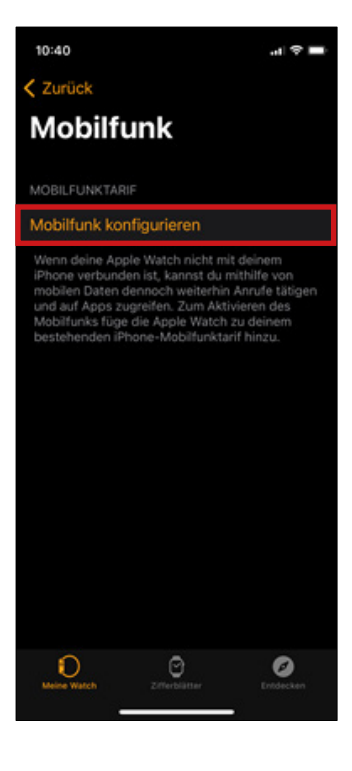

1. Auf dem iPhone die App «Watch» starten und bei der gekoppelten Watch «Mobilfunk» auswählen.

2. Im «Mobilfunk»-Bereich der Watch «Mobilfunk konfigurieren» auswählen. Auf dem nächsten Screen wiederholen.

### **Xtra-Card auf neue Apple Watch übertragen**

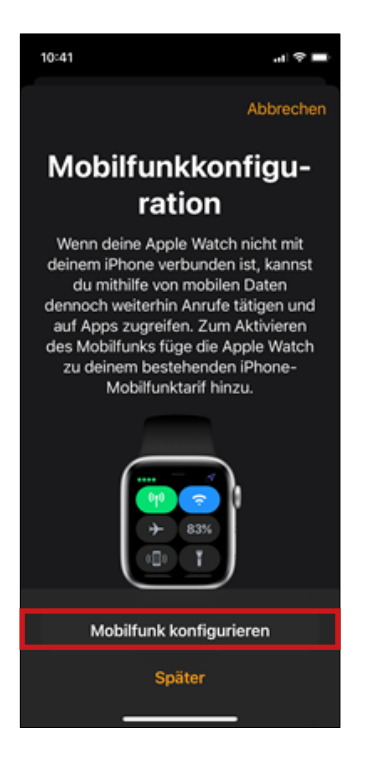

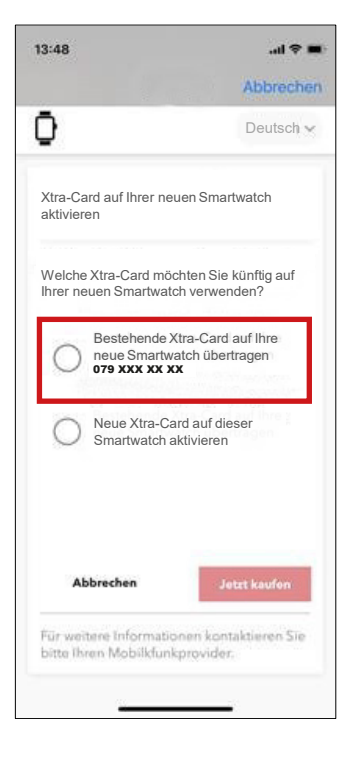

3. Wählen Sie nochmals «Mobilfunk konfigurieren» aus.

3. Wählen Sie hier die Option der Übertragung der Xtra-Card auf eine neue Smartwatch aus.

### **Xtra-Card auf neue Apple Watch übertragen**

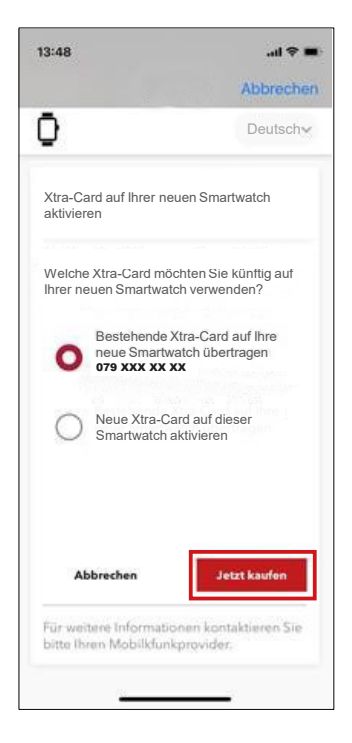

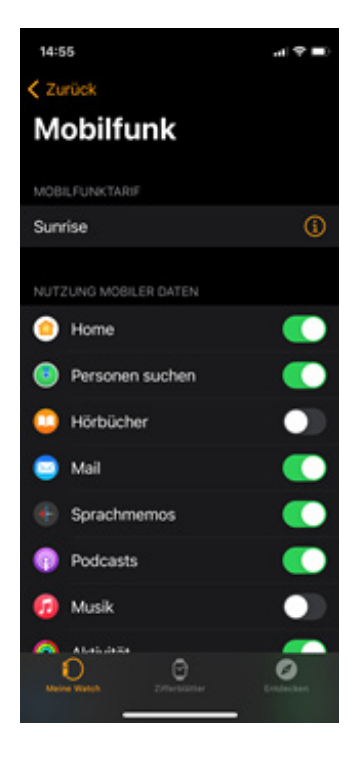

5. Klicken Sie auf «Jetzt kaufen», um die Übertragung abzuschliessen.

6. Das Mobilgerät kehrt zu den Einstellungen zurück.

### **eSIM hinzufügen. Mögliche Fehlermeldungen**

Während des Erwerbes einer neuen Xtra-Cards können folgende Fehlermeldungen auftreten.

#### 1. **Leider können Sie keine Xtra-Card für Ihre Smartwatch zu Ihrem Abo hinzufügen. Bitte wenden Sie sich an Ihren Mobilfunkprovider.**

Dies kann passieren, falls Ihr Vertrag zur Zeit gesperrt ist, oder Ihr Vertrag keine Verwendung von Xtra-Cards zulässt.

#### 2. **Leider können Sie keine Änderungen an Ihrem Abo vornehmen. Bitte wenden Sie sich an Ihren Mobilfunkprovider.**

Bitte kontaktieren Sie uns in diesem Fall unter info@leucom.ch oder 052 552 52 00. Wir sind Ihnen gerne behilflich.

#### 3. **Leider können Sie derzeit keine Xtra-Card für Ihre Smartwatch zu Ihrem Abo hinzufügen. Sie haben bereits die maximale Anzahl an Xtra-Cards erreicht.**

Sie haben bereits die maximale Anzahl von 4 Xtra-Cards erreicht. Folgend sehen Sie eine Übersicht der Kombinationsmöglichkeiten, sowie die Anzahl der möglichen Xtra-Cards.

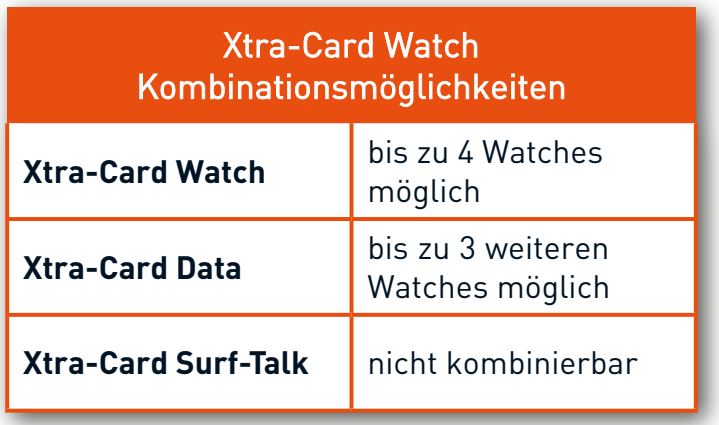

### **Xtra-Card entfernen von der Apple Watch**

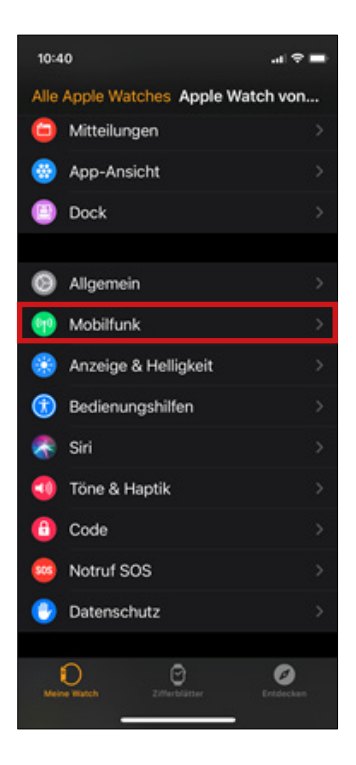

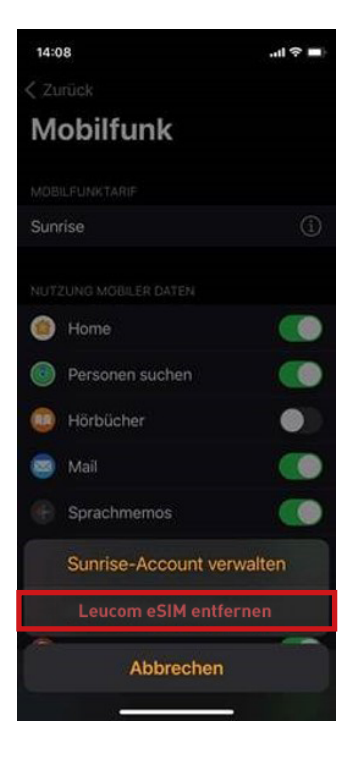

1. Auf dem iPhone die App «Watch» starten und bei der gekoppelten Watch «Mobilfunk» auswählen.

2. Klicken Sie auf «Leucom eSIM entfernen»

#### **ACHTUNG!**

Der Vertrag bleibt dadurch unverändert und die Xtra-Card «Watch» bzw. die eSIM weiterhin der Smartwatch zugeordnet! Es handelt sich hiermit lediglich um ein lokales, ggf. temporäres Entfernen der eSIM von der Smartwatch. Bitte nehmen Sie mit uns Kontakt auf, falls Sie Ihren Tarif beenden möchten.

### **Xtra-Card entfernen von der Apple Watch**

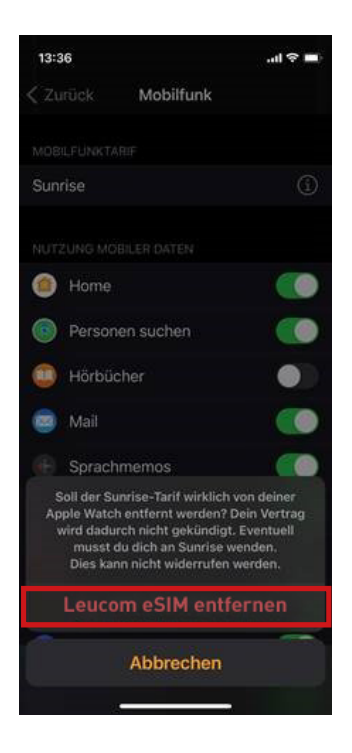

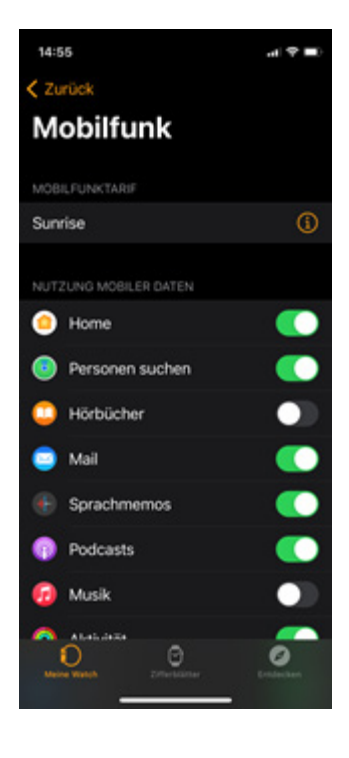

3. Bestätigen Sie die Entfernung der Xtra-Card. 4. Das Mobilgerät kehrt zu den Einstellungen zurück.

### **Xtra-Card erneut hinzufügen zur Apple Watch**

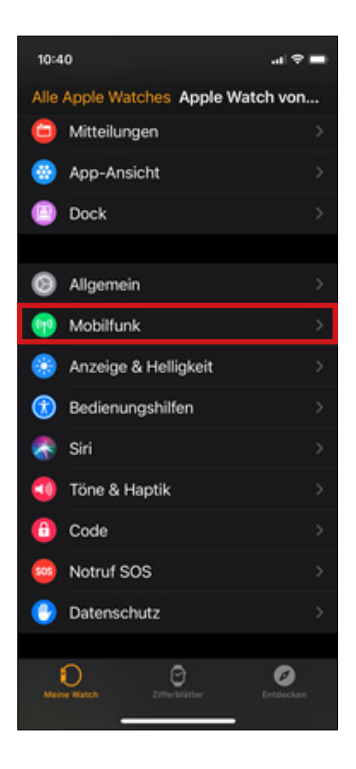

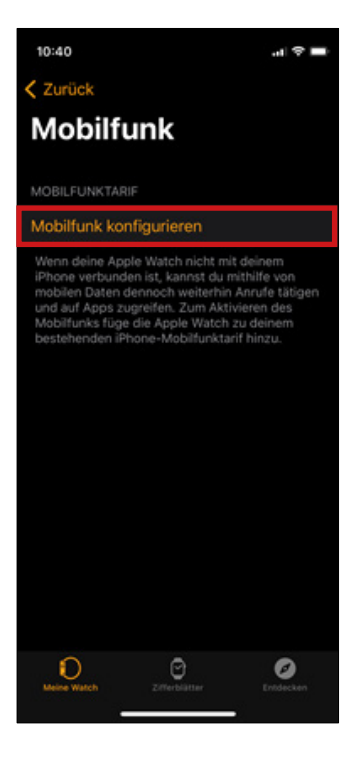

1. Auf dem iPhone die App «Watch» starten und bei der gekoppelten Watch «Mobilfunk» auswählen.

2. Im «Mobilfunk»-Bereich der Watch «Mobilfunk konfigurieren» auswählen. Auf dem nächsten Screen wiederholen.

### **Xtra-Card erneut hinzufügen zur Apple Watch**

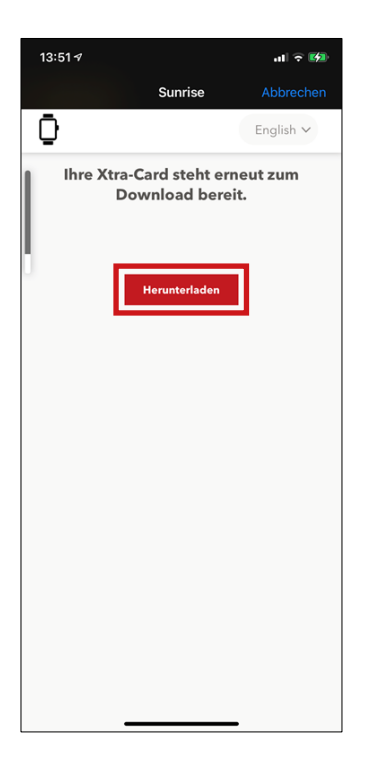

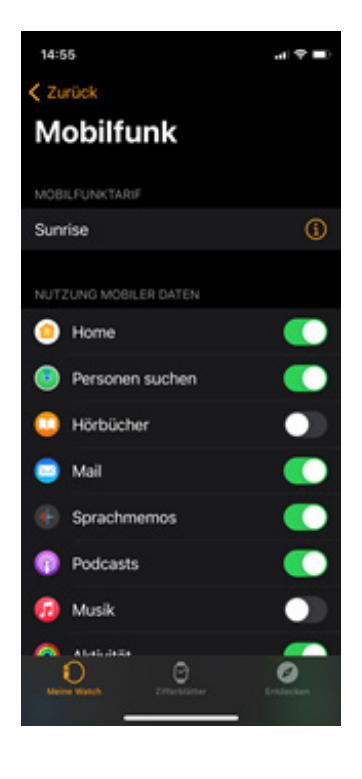

3. Klicken Sie auf «Herunterladen»

4. Das Mobilgerät kehrt zu den Einstellungen zurück.

# leucom

### **Besuchen Sie uns im Leucom Shop, wir beraten Sie gerne.**

#### **Persönliche Beratung**

In unseren Shops an der Zürcherstrasse 112 in 8500 Frauenfeld oder an der Bahnhofstrasse 29 in 8580 Amriswil

#### **Öffnungszeiten Frauenfeld**

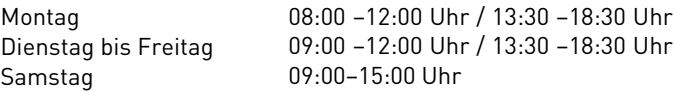

#### **Öffnungszeiten Amriswil**

Montag Dienstag Mittwoch bis Freitag Samstag

geschlossen 08:00 –12:00 Uhr / 13:30 –18:30 Uhr 09:00 –12:00 Uhr / 13:30 –17:00 Uhr 09:00–15:00 Uhr

#### **PC Support Hotline: 0900 538 638**

Montag bis Freitag 08:15 Uhr –11:45 / 13:15 –16:45 Uhr (Erste 5 Minuten CHF 0.20, ab der 6. Minute CHF 2.60 pro Minute)